#### WARNING – THIS IS A LONG SUPPORT ARTICLE. READ IT CAREFULLY AND FOLLOW THE INSTRUCTIONS. Hourly support rates will apply if you require one-onone assistance for setup or troubleshooting.

#### How to use this support document:

- 1. Read the introduction to become familiar with why the "Audit Friendly" version of the A-1-131 form was created and how it will help you with your uploads to LCPtracker and the DIR.
- 2. Then go to the Contents section and determine how you pay your fringes.
- 3. Follow the setup instructions for the method that best suits your company.

## Introduction:

The "Audit Friendly" version of the standard California A-1-131 Certified Payroll Report was originally developed by a Labor Compliance Company called "CalLCP" (short for California Labor Compliance Specialists, Inc.).

The purpose of the Audit Friendly Report is to show BOTH.

- The total fringe benefits contributed for each employee for the work week (just like the standard DIR form), PLUS
- The Hourly Fringe Benefit Rates and total contributions for each employee just for EACH SPECIFIC job.

#### NOTE: LCPtracker and even the DIR's manual entry have both adopted this method of showing both total contributions for the week, and hourly contributions and totals for each employee.

#### This is why setting up the Audit Friendly report in CPS is crucial.

If you're using the standard A-1-131 form showing just total contributions for each employee for the week, it's extremely difficult for Auditors & Labor Compliance Agencies (like LCPtracker and DIR) to determine if you're paying the correct fringe rate on a specific job.

This is because the standard DIR form shows the TOTAL contributions for the week – when that total contribution could be made up of fringe benefit rates that could very well change by job. When this happens, the amount reported is the TOTAL contributions for the week for all fringe rates.

For example, the same employee works 20 hours on 2 different jobs (for a total of 40 hours) with 2 different work classifications, hourly rates of pay, and fringe benefits as shown below:

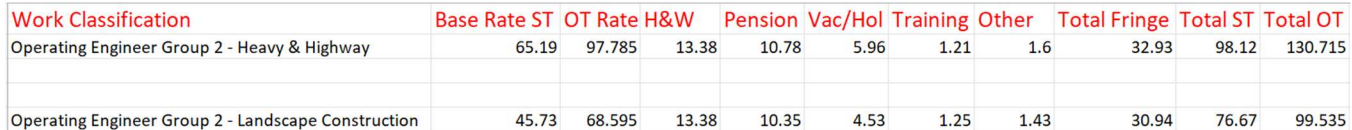

The standard DIR form will correctly display the hours worked on each job, hourly rate of pay, gross amount earned this project, and all projects. All of this is correct.

Here's what the report would look like for Job 1 with an hourly rate of \$65.19.

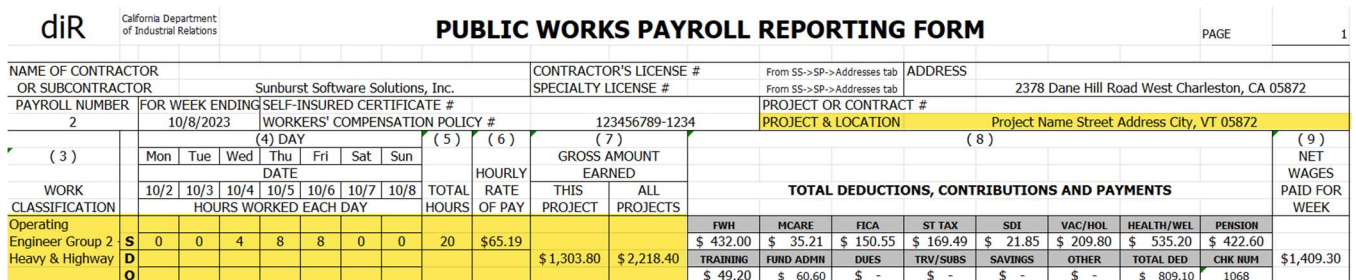

# And here's what the report would look like for Job 2 with an hourly rate of \$45.73.<br>diR strive strive strive strive strive and **plire to works payrol I REPORTING FORM**

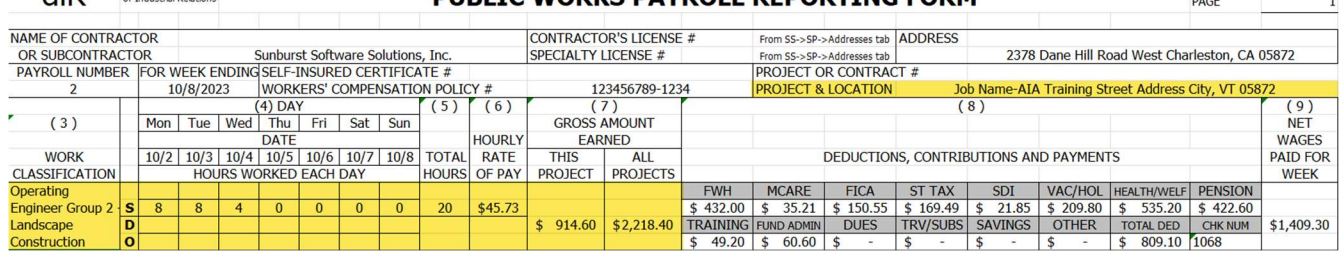

But here's where the report goes wrong as far as the Fringe Contributions is concerned, because it reports:

- Vacation/Holiday for a total of \$209.80
- Health /Wel for a total of \$535.20
- Pension for a total of \$422.60
- Training for a total of \$49.20
- And Fund Admin (Other) for a total of \$60.60

Now don't go freaking out - because these totals are correct! If you set things up correctly in CPS, because we get those totals from the QuickBooks paycheck and add them together to report the total.

#### BUT if you upload into LCPtracker or DIR – the hourly fringe rates for each job are going to be wrong. Here's why, just as an example:

- The total for Vac/Holiday (\$209.80) would be DIVIDED by 40 hours which would give you an hourly rate of \$5.245 – which is incorrect, because:
	- o The vacation fringe for Operating Engineer Group 2 Heavy & Highway is \$5.96 per hour, and
	- o The vacation fringe for Operating Engineer Group 2 Landscape Construction is \$4.53 per hour
- The other totals would be divided by 40 hours as well, also making the hourly fringe rates incorrect as well.

#### This is why setting up the "Audit Friendly" report makes sense.

The Audit Friendly report displays both total contributions for the week, PLUS Employer Paid Fringe Contributions/Plan Payment Rates for this job only, as shown below in the highlighted section:

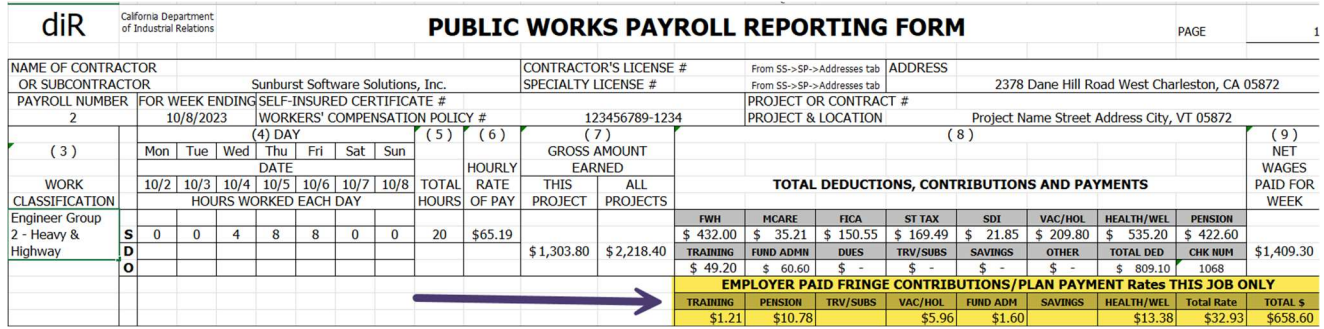

Setting up the Audit Friendly report will make it MUCH easier for you to troubleshoot and verify that your paper reports are correct before you upload to LCPtracker or DIR.

## Contents:

#### Hourly support rates will apply if you require one-on-one set up or troubleshooting assistance.

Determine how you pay your fringes from the list below and click the link to be taken to the setup instructions for that method.

- FOR EVERYONE Selecting, using, printing the Audit Friendly form
- How to setup the Audit Friendly Report if you're a Union Contractor and all fringes are paid to the Union Hall
- How to set up the Audit Friendly Report if you're a Union Contractor and the Vacation Fringe is Taxable to both your company and the employee.
- How to setup the Audit Friendly Report if you're a Non-Union contractor, pay the fringes to one or more bona-fide plans and one or more of the fringes are different for each employee
- If you pay your fringes in cash to the employee as part of his/her hourly rate of pay, BUT you still need to pay the Training fringe to the CA Apprenticeship Council.
- You pay fringes into several bona-fide plans, but there's still a CASH Fringe Rate left to deal with AND you also must submit the Federal WH-347 form, which has totally different reporting requirements!

## Selecting, using, printing the Audit Friendly form

There are two ways to select the Audit Friendly form.

Method 1: If you're a new user, we suggest that you set it as the "Default" form to use for all jobs. To do this:

- From the System Setup menu  $\rightarrow$  Defaults  $\rightarrow$  Job  $\rightarrow$  Standard tab
- Once here, click the Form to Use drop-down menu and select the "Audit Friendly A-1- 131 Form" as shown below. (You can change this on a job-by-job basis for new jobs)

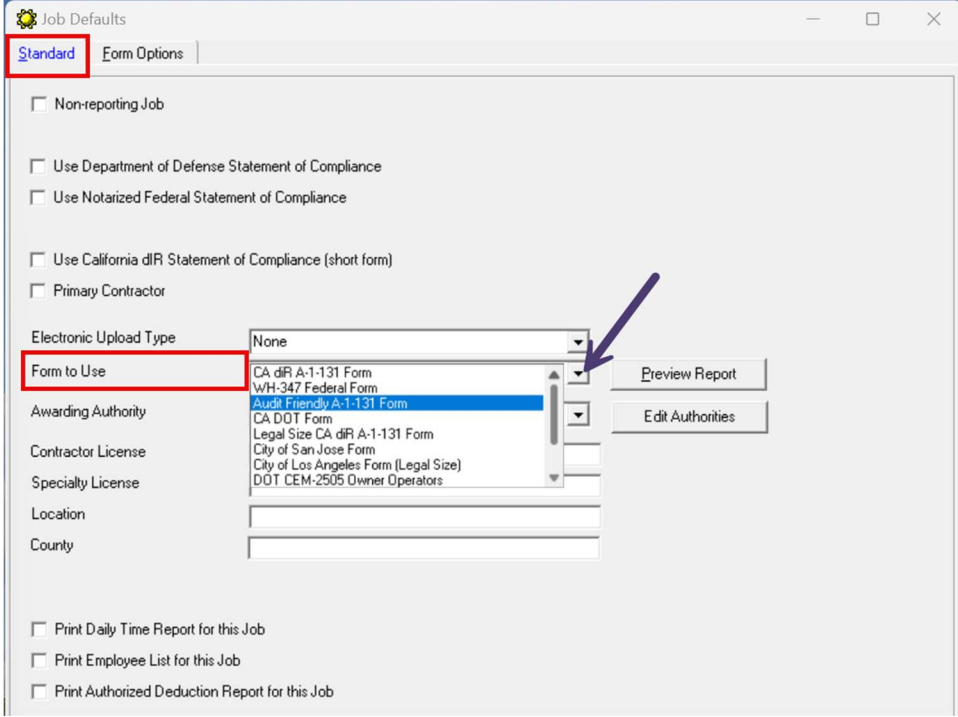

NOTE: While in Job Defaults you can also select your default electronic upload type, which can be changed later a job-by-job basis – either as you're linking new jobs or by going to the Linked Data menu  $\rightarrow$  and choosing Job, and then editing specific jobs.

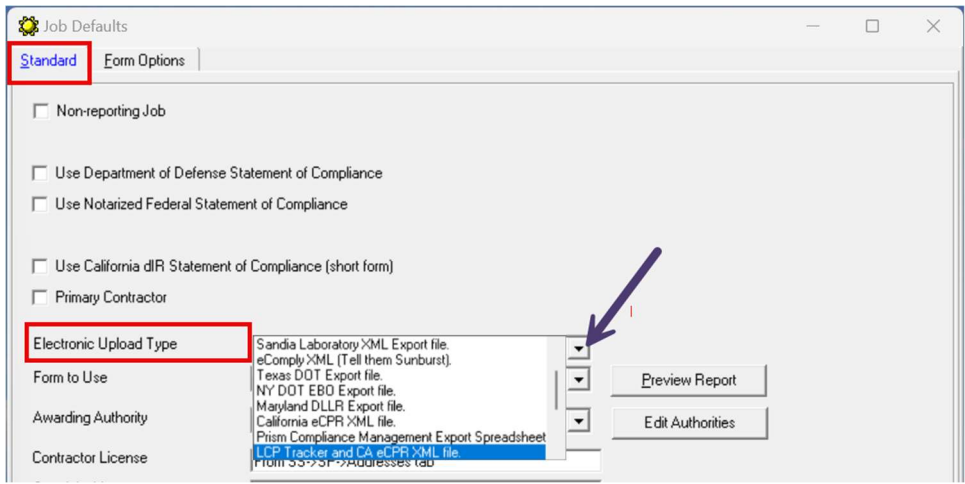

Method 2: If you've been using CPS for any length of time and USUALLY print the Federal WH-347 Form - you may want to select the "Audit Friendly" form on a job-by-job basis. To do this:

- From Linked Data  $\rightarrow$  Jobs  $\rightarrow$  find the job in the list on the left  $\rightarrow$  click to highlight it  $\rightarrow$  click the Edit button  $\rightarrow$  Form Options tab
- In the Form to Use section, use the drop-down menu to select the Audit Friendly A-1-131 Form
- In the Electronic Upload Type section, use the drop-down menu and scroll down through the list of available electronic upload types to select your electronic upload type(s) (LCPTracker Export File, California eCPR XML file, Prism Compliance, LCP Tracker, and CA eCPR CML file, etc.)

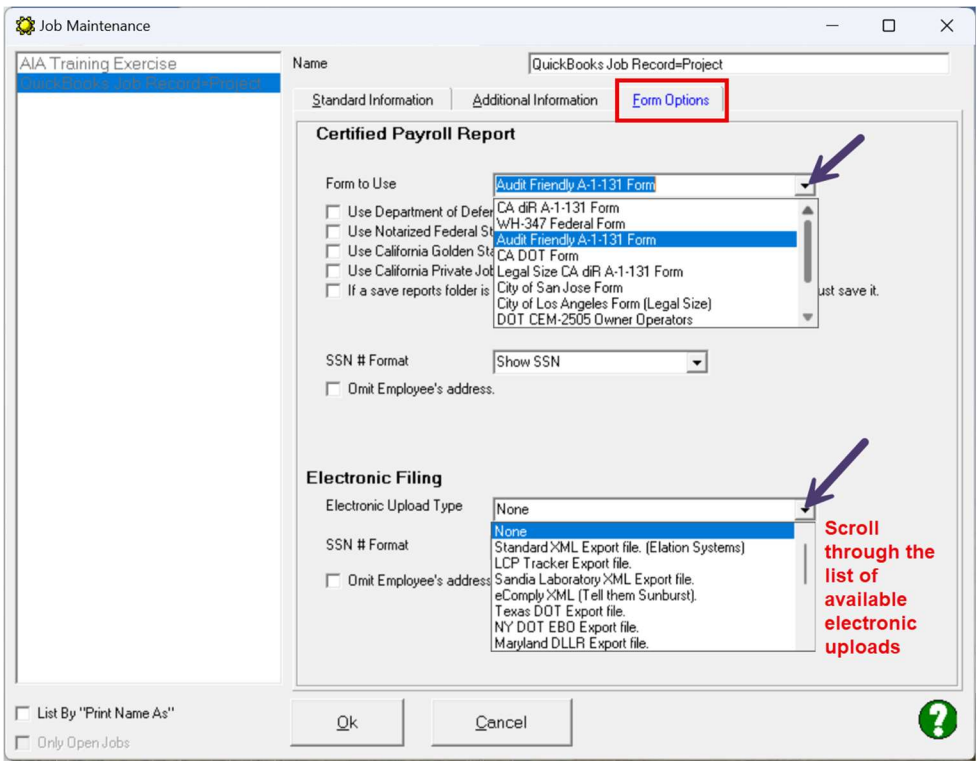

# How to setup the Audit Friendly Report if you're a Union Contractor and all fringes are paid to the Union Hall

## PRE-REQUISITES:

Each Work classification and/or Work Classification/Payrate combination MUST have their own specific Payroll Wage Item for Straight Time, Overtime, etc. in QuickBooks.

NOTE: If your Vacation fringe is taxable, refer to this section for how to set up a taxable vacation fringe..

So if we go back to my example

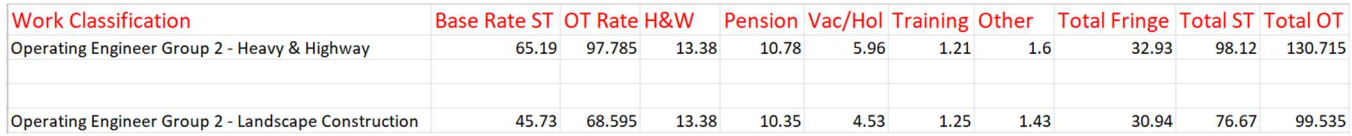

You'll need a payroll wage item for each of these specific classifications for Straight time (ST), Overtime (OT) and perhaps even Double-time (DT).

1. Once the payroll items are in place, in CPS go to System Setup  $\rightarrow$  Fringe Benefits and Special Withholdings. Here you'll set up each fringe item as:

- Being paid by the employer
- This amount is calculated by Certified Payroll Solution using the rate entered for each Payroll Wage Item
- And, this contribution rate is entered for each Payroll Wage Item. (You could enter contributions by Work Classification, but by payroll wage item is easier).

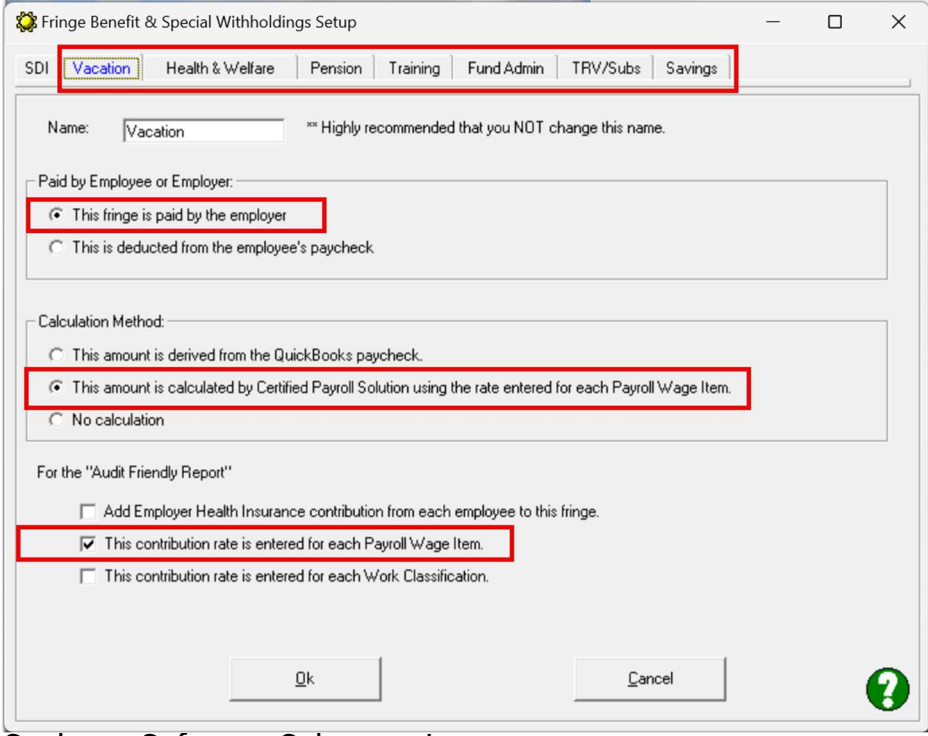

Sunburst Software Solutions, Inc. Page 6

2. IF you're tracking fringe contributions in your QuickBooks Paychecks (which you should for accurate job costing and liability payments to the union hall) you'll need to set each fringe item to Unused – either when it's initially brought into CPS and you need to link it back to QuickBooks during the Deduction Reconciliation. OR

If you're just setting up the Audit Friendly Report after having used CPS for a while make this change in Linked Data  $\rightarrow$  Deductions for ALL Fringe Benefit items in QuickBooks.

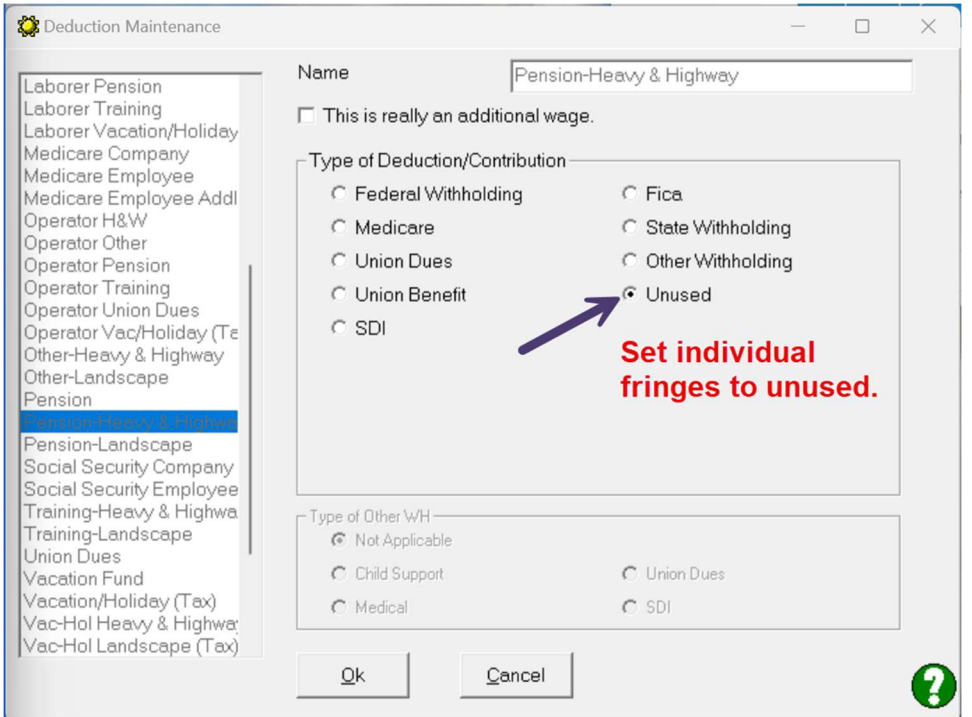

3. The next step involved in the setup is to enter the hourly value of the fringes for each payroll wage item either during the Wage Reconciliation (if you're a new customer) OR

If you've been using CPS for awhile and are just now setting up the Audit Friendly form.

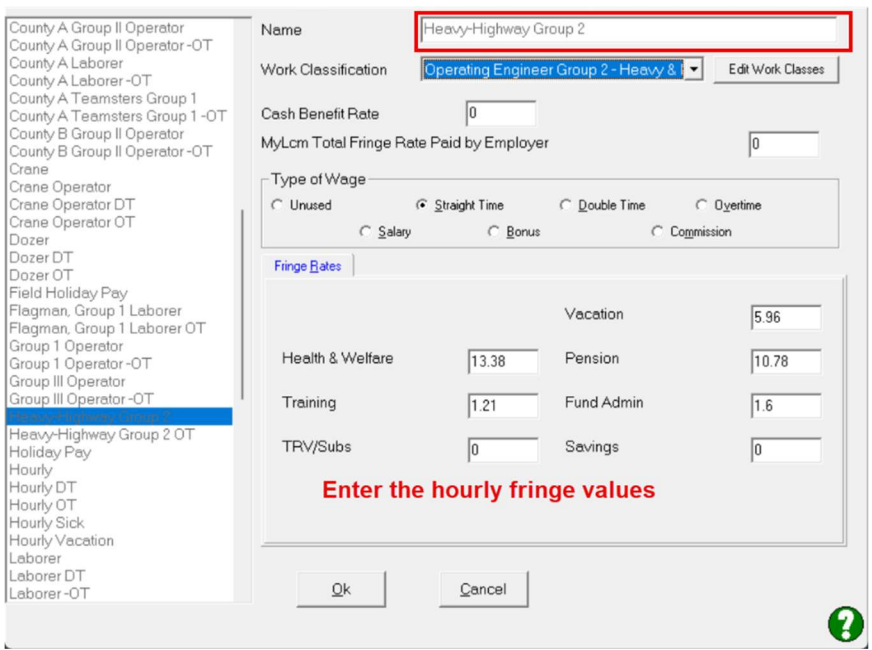

You'll need to enter the hourly fringe rates for Straight time, Overtime, and/or Double-time.

#### IMPORTANT:

- Make sure you click the Ok button, then Done, and select Yes, to save changes or the changes you made will NOT be saved!
- You will need to update the fringe rates each time a new wage decision is published.
- IF you are allowed to use the same wage decision for the life of the contract, you'll need to set up new payroll wage items in QuickBooks.

Your printed report will look like this.

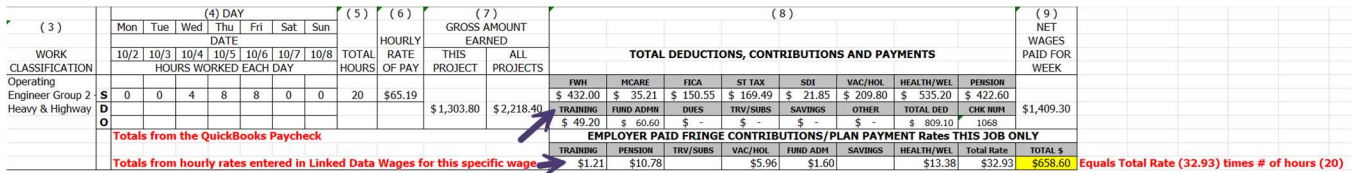

#### Verifying your report or troubleshooting the information:

The amounts in #8 Total Deductions, Contributions and Payments SHOULD match the totals from your QuickBooks paychecks for ALL contributions for all jobs.

The amounts in Employer Paid Fringe Contributions/Plan Payment Rates THIS JOB ONLY come from the hourly values you entered in Linked Data  $\rightarrow$  Wages  $\rightarrow$  FOR THE SPECIFIC PAYROLL WAGE ITEM used for this job.

Total Rate block should equal the total fringe rate for this work classification that was found in the Wage Determination.

Sunburst Software Solutions, Inc. Page 8 Total \$ equals the Total Rate multiplied by the number of hours on this project.

# How to set up the Audit Friendly Report if you're a Union Contractor and the Vacation Fringe is taxable to both your company and the employee.

NOTE: All other fringes are set up as explained in How to setup the Audit Friendly Report if you're a Union Contractor and all fringes are paid to the Union Hall. The only change that must be made is for how the Vacation Fringe is handled in ALL METHODS.

We've seen so many ways that people have set up a taxable vacation fringe - when the union requires you to show vacation being added so it's taxed and then deducted after taxes.

Many of these ways do nothing but create additional work for you when doing payroll and honestly are overly complicated when it doesn't have to be.

There are 3 methods to accomplish this, choose the one that is right for you.

Method 1 - Add the vacation fringe rate to the base rate and this becomes your QuickBooks rate of pay.

- Create a deduction item (Vacation After Tax) in QuickBooks for the vacation hourly amount.
- In CPS go to System Setup  $\rightarrow$  System Preferences  $\rightarrow$  click on the Settings tab and check the option for LCPtracker – vacation benefit is included in the rate of pay option. This is the last option on this screen. If you don't see this option, you need to update your CPS software – from the Help menu  $\rightarrow$  Check for Updates  $\rightarrow$  when the web service center page loads, click the Download Current CPS Setup/Installation button  $\rightarrow$  run the update and follow the prompts.

LCP tracker - vacation benefit is included in rate of pay

In CPS from the System Setup menu  $\rightarrow$  System Preferences  $\rightarrow$  click on the Labels tab. In the WH-347 Other Withholding Labels section make one of the labels (it doesn't matter which one) say something like Taxable Vacation Deduction. You may need to combine the descriptions for these labels as there is only room for 4 and this needs to be clearly spelled out if you submit the Federal WH-347 form.

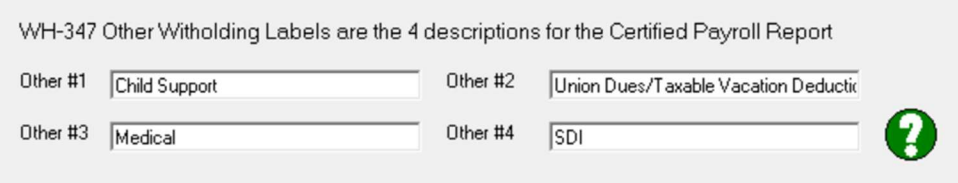

- From the System Setup menu  $\rightarrow$  Fringe Benefits & Special Withholdings  $\rightarrow$  click the Vacation tab. It needs to be setup as:
	- o This fringe is paid by the employer
	- o This amount is calculated by Certified Payroll Solution using the rate entered for each Payroll Wage Item
	- o And, this contribution rate is entered for each payroll wage item

Sunburst Software Solutions, Inc. Page 9

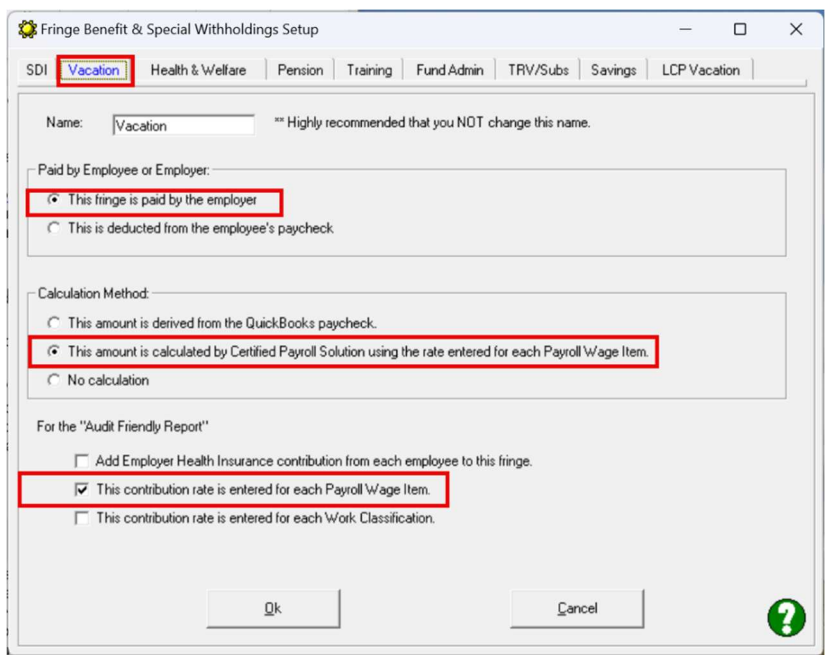

• From the Linked Data menu  $\rightarrow$  Deductions  $\rightarrow$  find and EDIT each of the Vacation deduction items from QuickBooks and set each one to Other Withholding in the top half of the screen and the LABEL you created for Taxable Vacation Deduction as shown below.

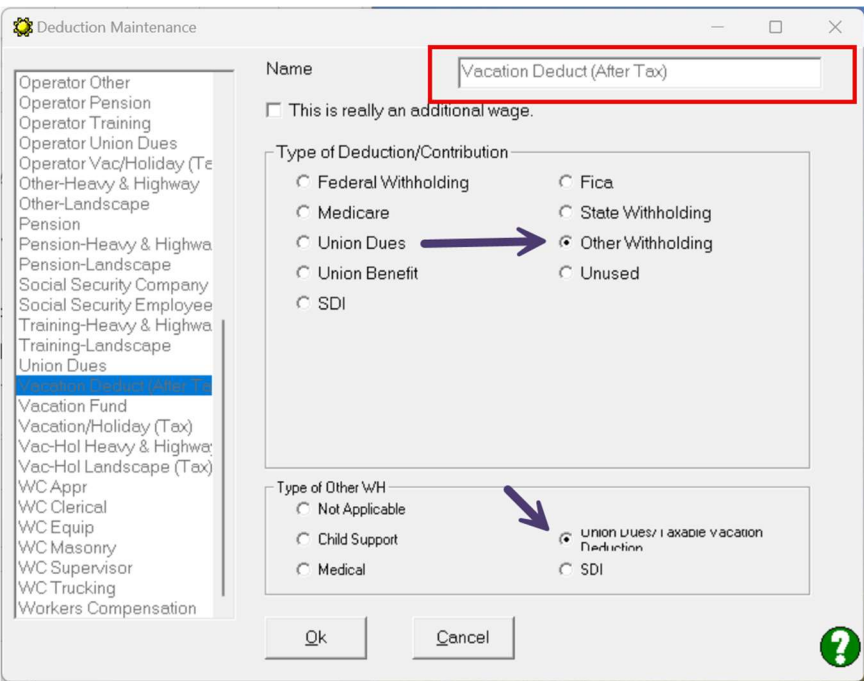

From the Linked Data menu  $\rightarrow$  Wages  $\rightarrow$  Find and edit each payroll wage item and enter the hourly fringe benefit rates. Even though you are uploading to LCPtracker, DIR, etc. DO NOT enter a rate in the LCP Vacation. The upload files will pick up the amount you entered for Vacation (5.96 in this example).

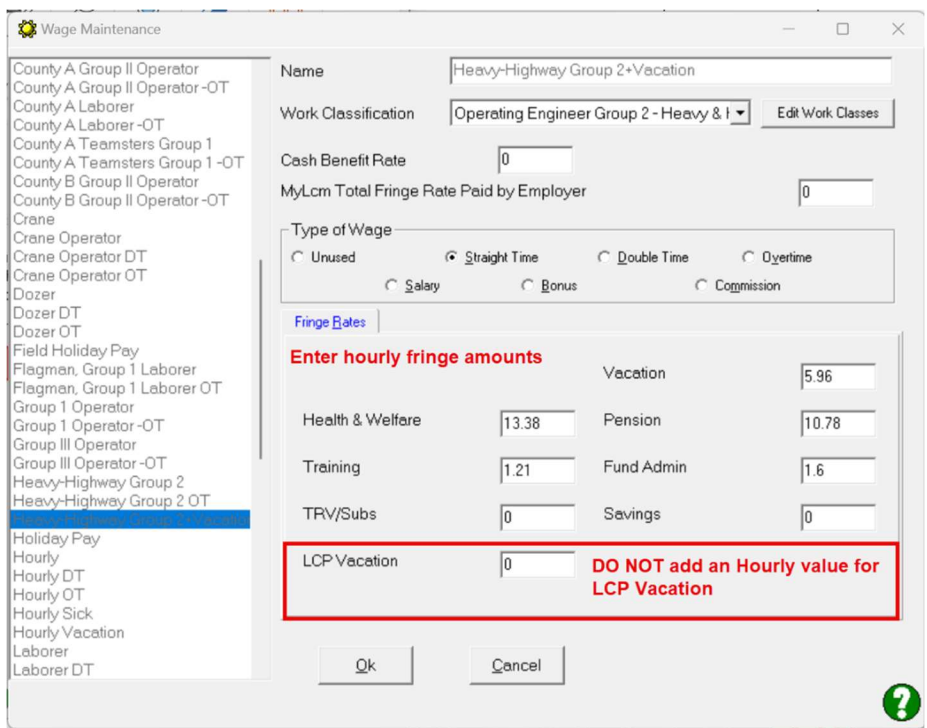

 Be sure to click the Ok button, then Done, and select YES, to save your changes when you're finished editing your wage items. If you do not, then you've just totally wasted your time.

Your printed report will look like this:

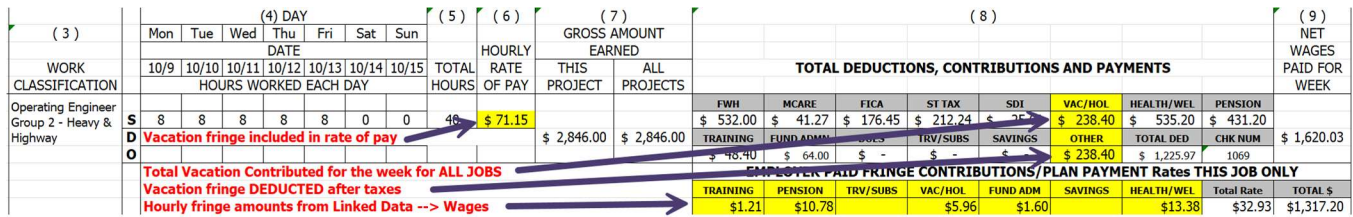

## Verifying your report or troubleshooting the information:

The Vacation amount in #8 Total Deductions, Contributions and Payments SHOULD match the totals from your QuickBooks paychecks for ALL contributions for all jobs.

The Vacation Deduction (after taxes) amount will be reported in the OTHER block.

The amounts in Employer Paid Fringe Contributions/Plan Payment Rates THIS JOB ONLY come from the hourly values you entered in Linked Data  $\rightarrow$  Wages  $\rightarrow$  FOR THE SPECIFIC PAYROLL WAGE ITEM used for this job.

Total Rate block should equal the total fringe rate for this work classification that was found in the Wage Determination.

Total \$ equals the Total Rate multiplied by the number of hours on this project.

#### Method 2 – Create the Vacation Fringe (IN) as an Addition type payroll item in QuickBooks so it's taxed and then a Vacation Out Deduction item to deduct the fringe after taxes.

- In QuickBooks create an Addition Payroll Item type for the Vacation IN
- In QuickBooks create a Deduction Payroll Item type for the Vacation OUT
- In CPS from the System Setup menu  $\rightarrow$  System Preferences  $\rightarrow$  click on the Labels tab. In the WH-347 Other Withholding Labels section make one of the labels (it doesn't matter which one) say something like Taxable Vacation Deduction. You may need to combine the descriptions for these labels as there is only room for 4 and this needs to be clearly spelled out if you submit the Federal WH-347 form.

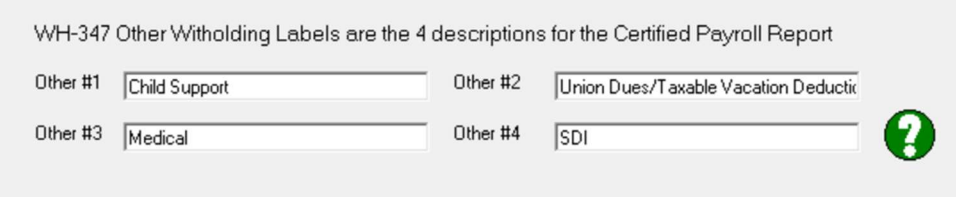

- Next, go to System Setup  $\rightarrow$  Fringe Benefits & Special Withholdings  $\rightarrow$  click on the Vacation tab. Select the following options:
	- o This fringe is paid by the employer
	- o This amount is calculated by Certified Payroll Solution using the rate entered for each Payroll Wage Item
	- o And, This contribution rate is entered for each Payroll Wage Item

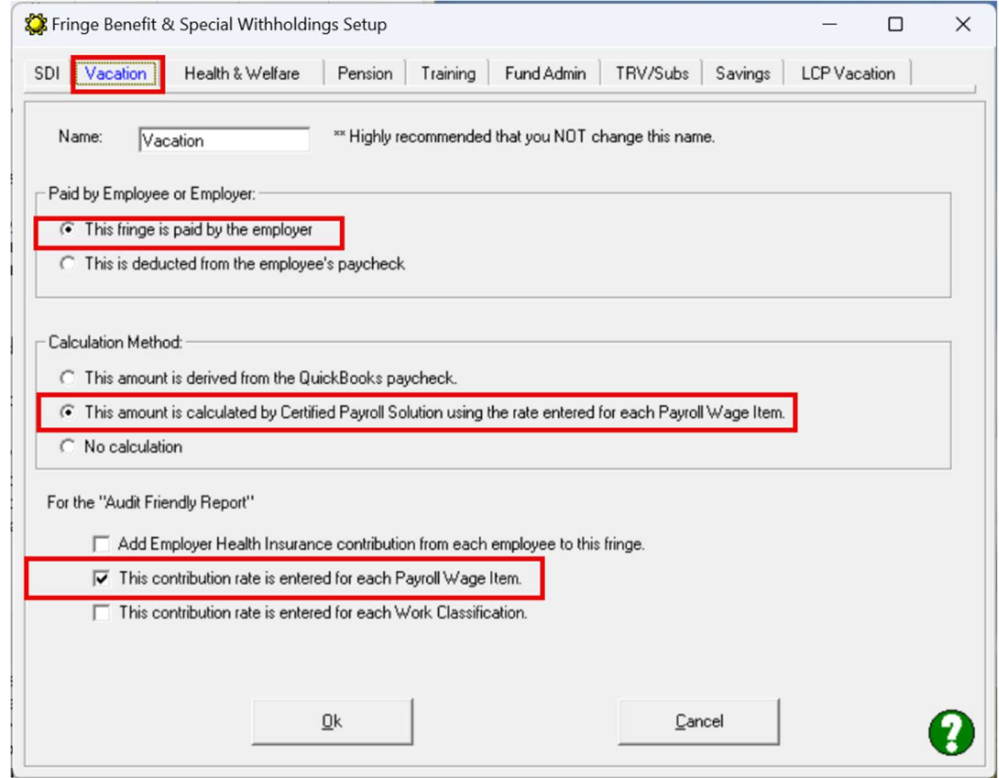

Sunburst Software Solutions, Inc. Page 12 • From the Linked Data menu  $\rightarrow$  Wages  $\rightarrow$  Find and edit each payroll wage item and enter the hourly fringe benefit rates. DO NOT enter a rate in the LCP Vacation.

The upload files will pick up the amount you entered for Vacation (5.96 in this example).

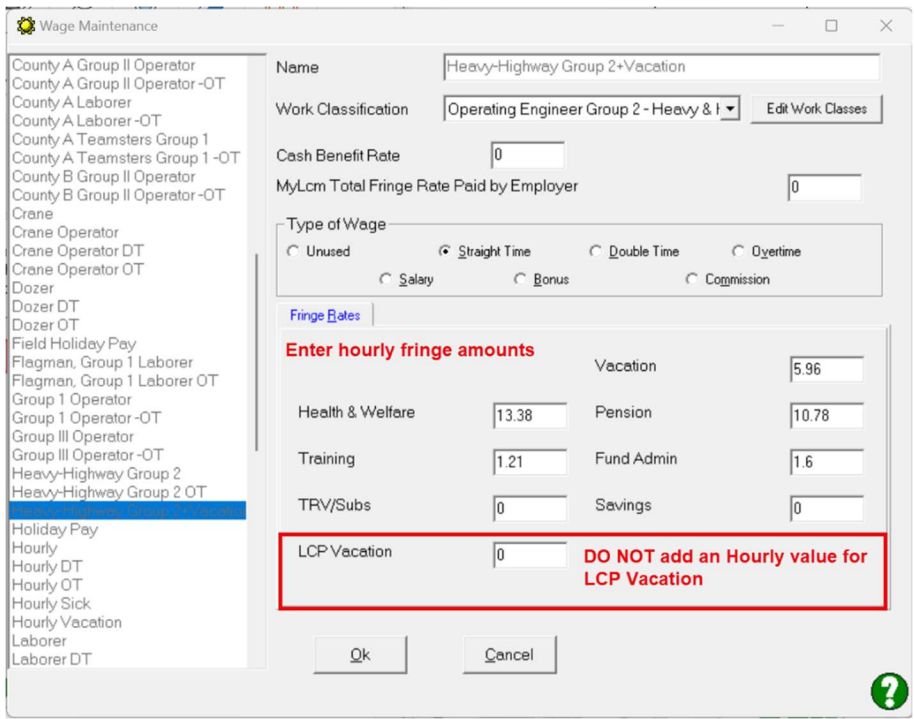

Be sure to click the Ok button, then Done, and select YES, to save your changes when you're finished editing your wage items. If you do not, then you've just totally wasted your time.

From the Linked Data menu  $\rightarrow$  Deductions  $\rightarrow$  find and EDIT each of the Vacation deduction items from QuickBooks and set each one to Other Withholding in the top half of the screen and the LABEL you created for Taxable Vacation Deduction as shown below.

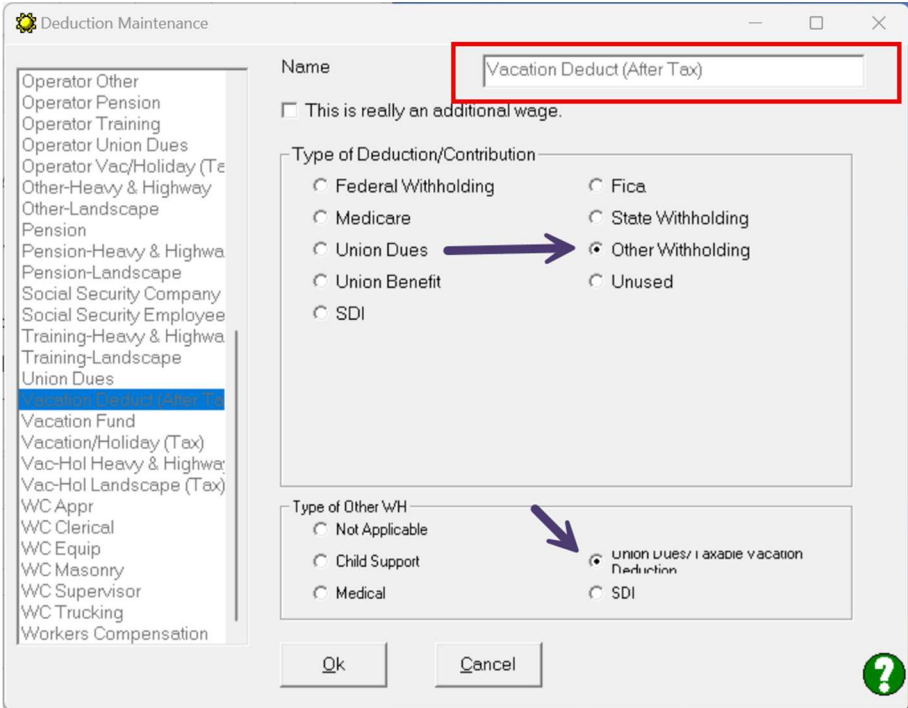

Sunburst Software Solutions, Inc. Page 13

Be sure to click the Ok button, then Done, and select YES, to save your changes when you're finished editing your wage items. If you do not, then you've just totally wasted your time.

- Still in Linked Data  $\rightarrow$  Deductions (OR during the Deduction Reconciliation) find and edit EACH of the Vacation In Addition Items, selecting:
	- o This is really an additional wage
	- o And, Unused

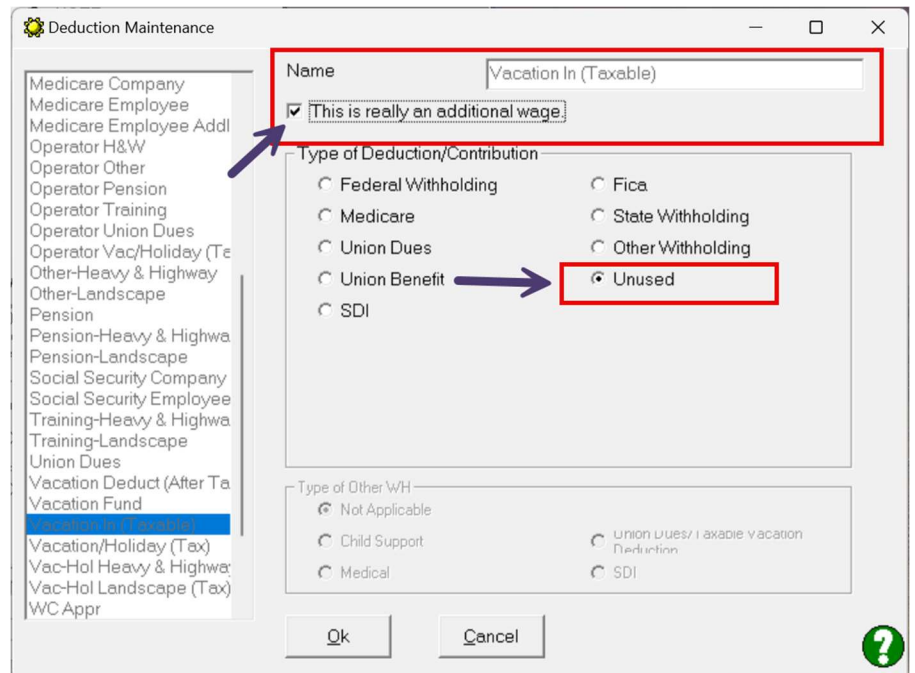

Be sure to click the Ok button, then Done, and select YES, to save your changes when you're finished editing your wage items. If you do not, then you've just totally wasted your time.

## Your printed report will look like this:

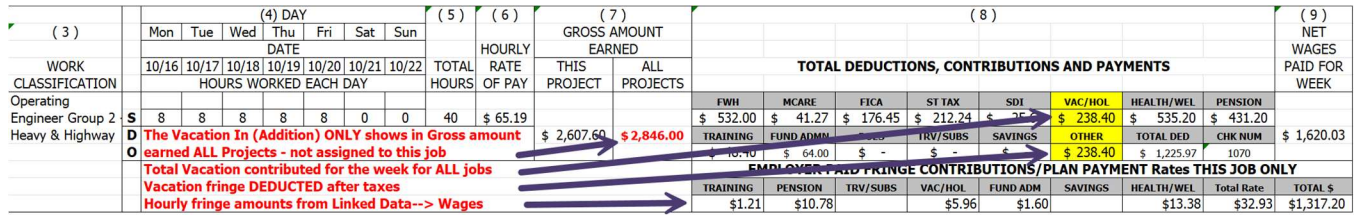

## Verifying your report or troubleshooting the information:

The amount of the Vacation Addition will be ADDED to Gross Amount Earned All Projects and is not necessarily assigned to this specific project.

The Vacation amount in #8 Total Deductions, Contributions and Payments SHOULD match the totals from your QuickBooks paychecks for ALL contributions for all jobs.

The Vacation Deduction (after taxes) amount for ALL jobs will be reported in the OTHER block.

Sunburst Software Solutions, Inc. 2008 2014 2016 2020 2021 2022 2022 2020 2021 2022 2022 2022 2022 2022 2022 20

The amounts in Employer Paid Fringe Contributions/Plan Payment Rates THIS JOB ONLY come from the hourly values you entered in Linked Data  $\rightarrow$  Wages  $\rightarrow$  FOR THE SPECIFIC PAYROLL WAGE ITEM used for this job/employee.

Total Rate block should equal the total fringe rate for this work classification that was found in the Wage Determination.

Total \$ equals the Total Rate multiplied by the number of hours on this project.

#### We do not recommend this method – because you cannot include the Vacation amount in Gross Amount Earned THIS project and your reports look off.

#### Method 3 – The Union just wants the vacation fringe taxed without all this "in and out stuff".

Sometimes the Union just wants to be sure that the Vacation fringe is taxed without all this in and out stuff.

This is by far the easiest of all the methods because all you must do is make the Vacation Company Contribution Item type in QuickBooks taxable – by choosing Compensation in the Tax Tracking Type section of the item setup.

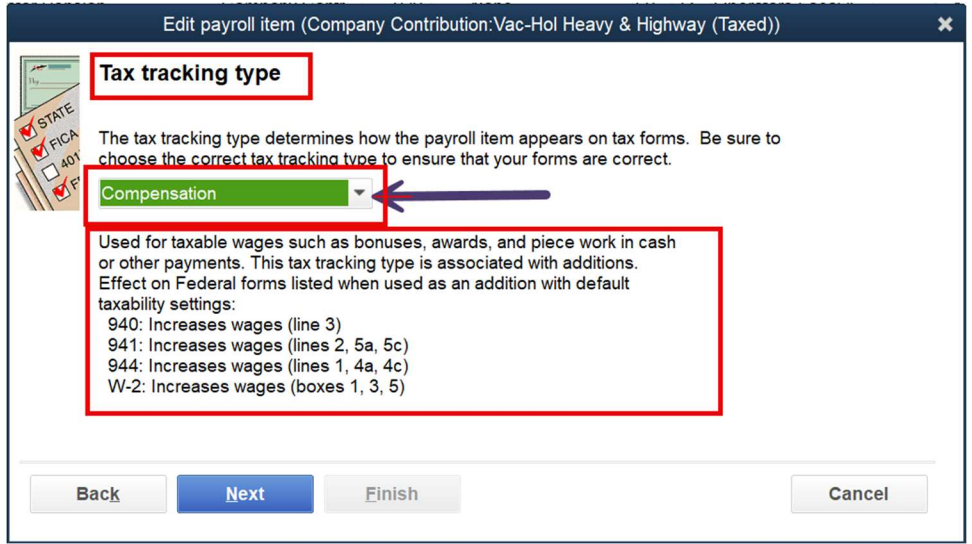

Once the Vacation Company Contribution item is set up like this, follow the instructions for How to setup the Audit Friendly Report if you're a Union Contractor and all fringes are paid to the Union Hall

# How to setup the Audit Friendly Report if you're a Non-Union Contractor, pay ALL the fringes into one or more bona-fide plans and one or more of the fringes are different for each employee

This requires more setup – both on the QuickBooks side as well as in CPS because your fringe contributions for certain bona-fide items are different for each employee, so there is a lot of math involved. Read the Pre-Requisites carefully.

## PRE-REQUISITES:

Each Work classification and/or Work Classification/Payrate combination MUST have their own specific Payroll Wage Item in QuickBooks.

So if we go back to my example

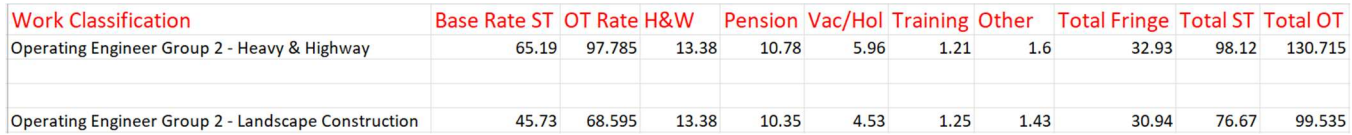

You'll need a payroll wage item for each of these specific classifications for Straight time (ST), Overtime (OT) and perhaps even Double-time (DT).

You will also need to determine the hourly value for each bona-fide fringe benefit for each employee PLUS the hourly value for the Training contribution.

It's easiest to do this in an Excel spreadsheet and add formula's so it will do the math for you.

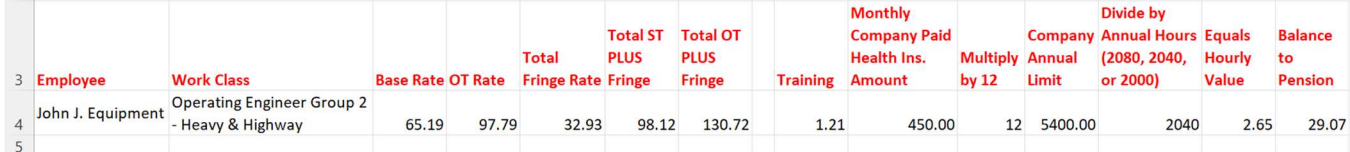

1. Once the payroll items are in place, in CPS go to System Setup  $\rightarrow$  Fringe Benefits and Special Withholdings. Here you'll set up each fringe item as:

- Being paid by the emplover
- This amount is calculated by Certified Payroll Solution using the rate entered for each Payroll Wage Item
- And, this contribution rate is entered for each Payroll Wage Item. (You could enter contributions by Work Classification, but by payroll wage item is easier).

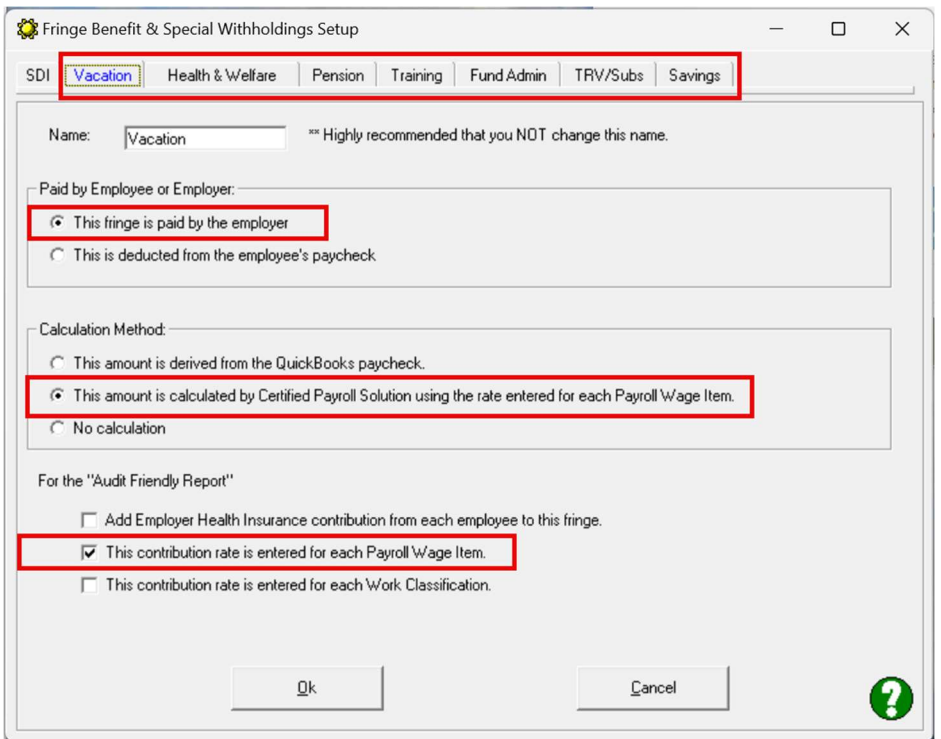

**•** Because your fringe rates will vary by employee, go to System Setup  $\rightarrow$  System Preferences  $\rightarrow$  click on the W/C Info + tab and check the option at the bottom for Enter Fringe Benefits by Employee as shown below:

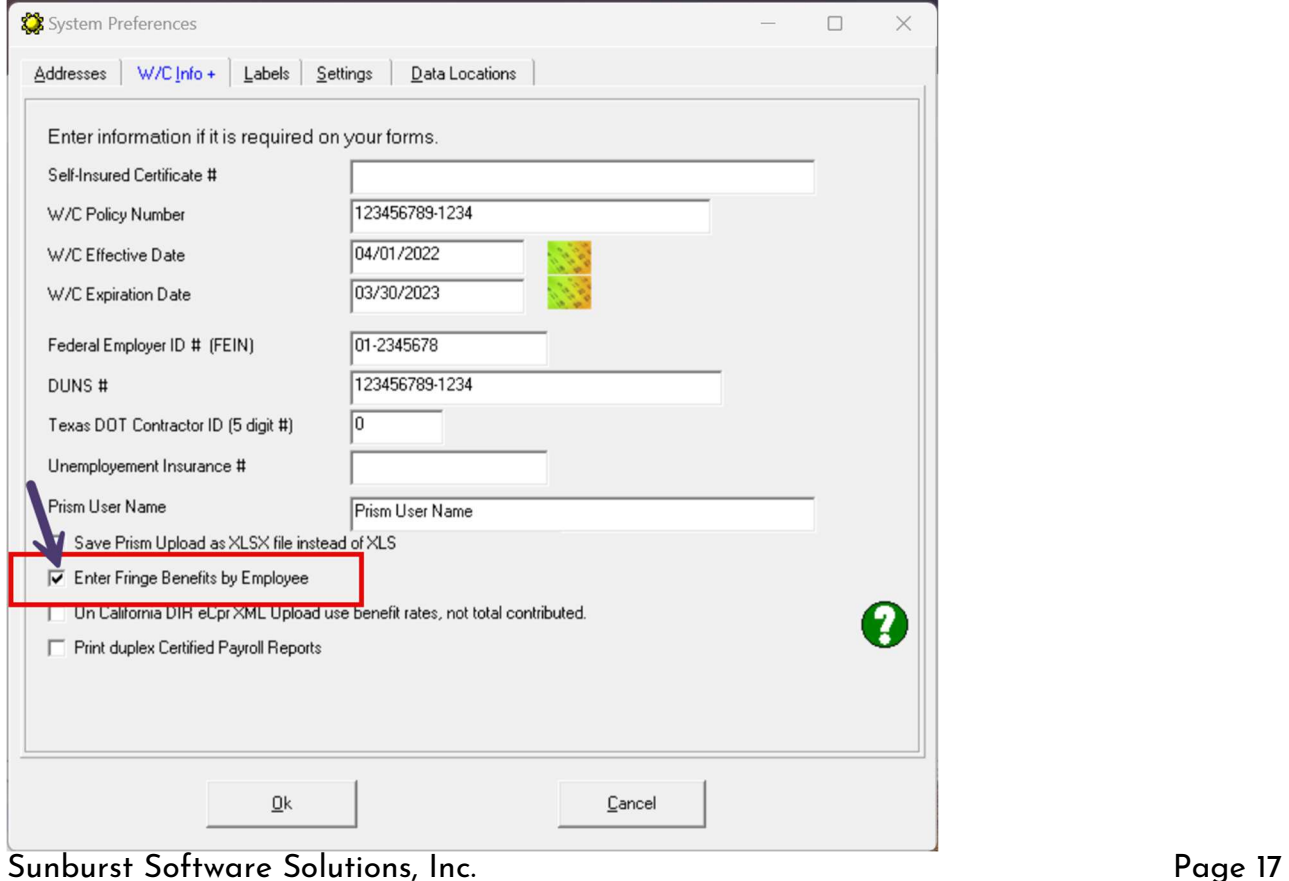

From Linked Data  $\rightarrow$  Deductions find and Edit EACH of the company paid fringe items and set them to Unused as shown below. Be sure to click the Ok button, then Done, and select Yes, to save changes when you're finished editing or you will have just wasted your time.

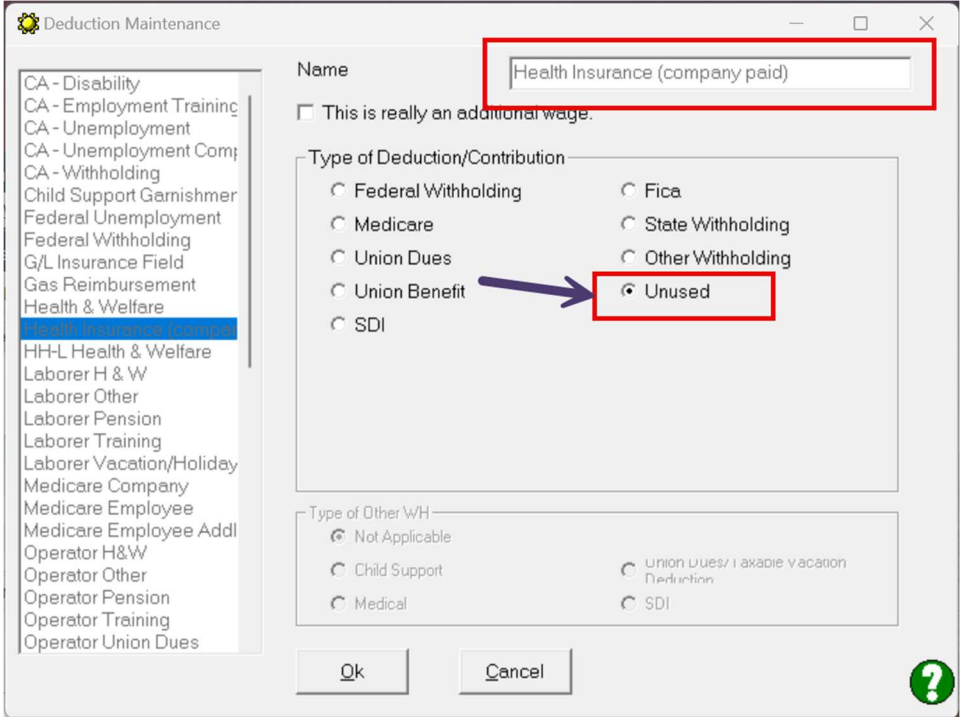

From Linked Data  $\rightarrow$  Employees (or the Employee Reconciliation), click on the Benefits tab and enter the hourly amounts that are specific to this employee. (The Training Fringe rate will be for all employees who work under a specific classification, so you don't need to enter that here - you'll enter the Training Fringe rate under the payroll wage option). If you're editing Employees, make sure you click the OK button, then Done, and select Yes, to Save Changes when you've finished – otherwise you've just wasted your time.

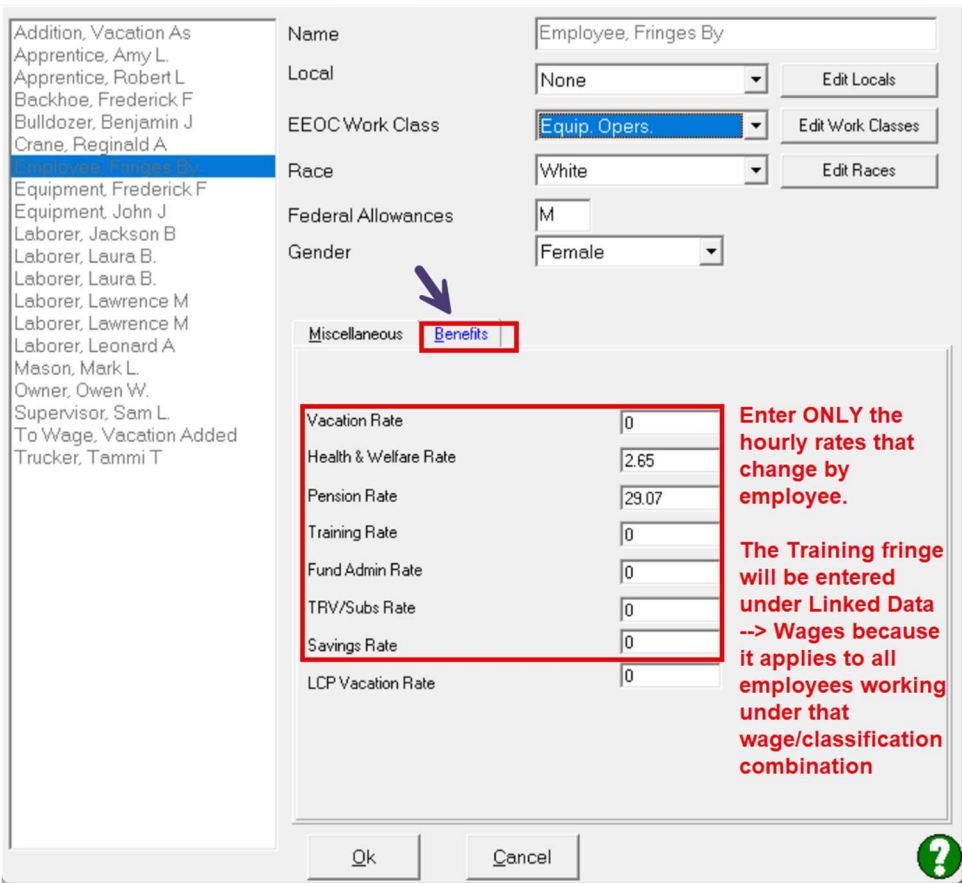

• From Linked Data  $\rightarrow$  Wages (or the Wage Reconciliation) enter the amount of the Training fringe – because this rate is the same for all employees who work under this classification. If you're editing Wages, make sure you click the OK button, then Done, and select Yes, to Save Changes when you've finished – otherwise you've just wasted your time.

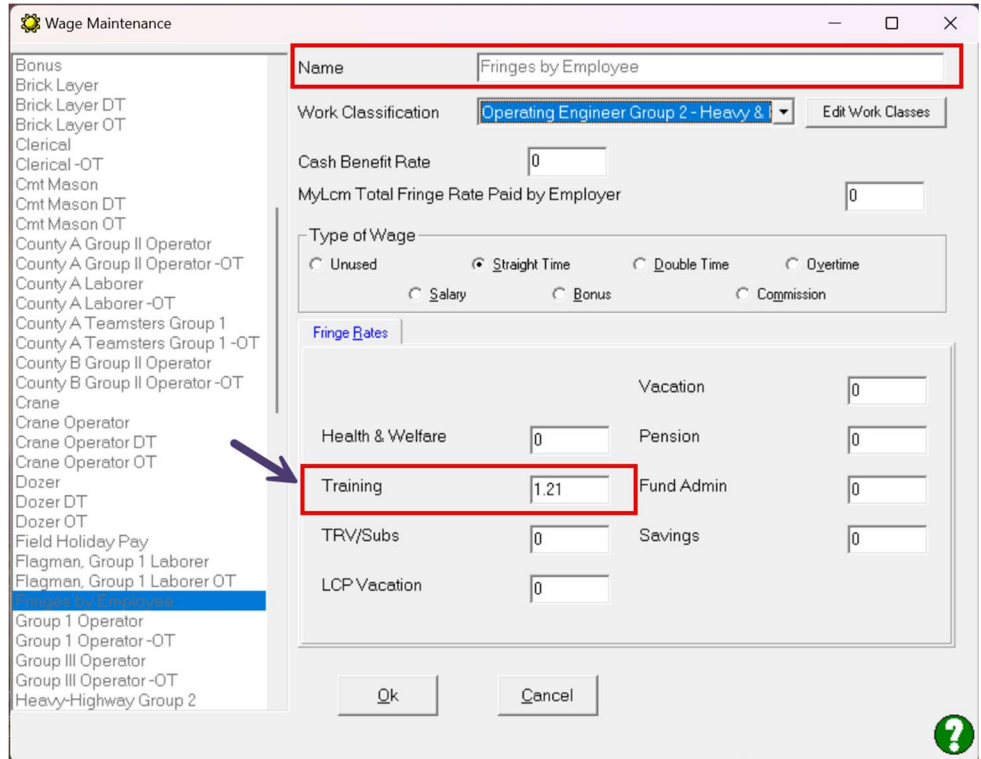

#### Your printed report will look like this:

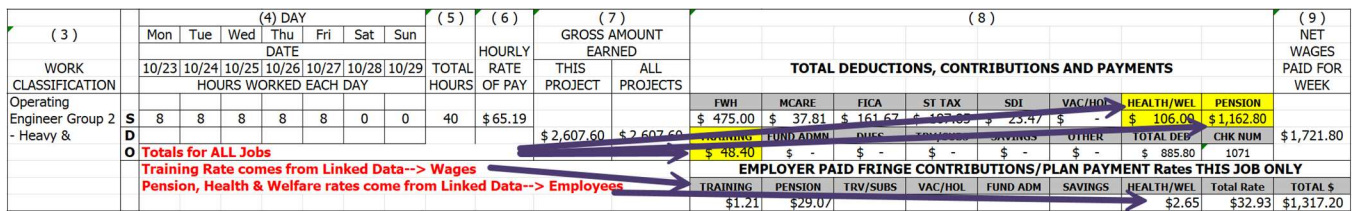

## Verifying your report or troubleshooting the information:

The Vacation amount in #8 Total Deductions, Contributions and Payments SHOULD match the totals from your QuickBooks paychecks for ALL contributions for all jobs.

The Vacation Deduction (after taxes) amount for ALL jobs will be reported in the OTHER block.

The amounts in Employer Paid Fringe Contributions/Plan Payment Rates THIS JOB ONLY come from the hourly values you entered in Linked Data  $\rightarrow$  Wages  $\rightarrow$  FOR THE SPECIFIC PAYROLL WAGE ITEM used for this job/employee.

Total Rate block should equal the total fringe rate for this work classification that was found in the Wage Determination.

Total \$ equals the Total Rate multiplied by the number of hours on this project.

.

# If you pay your fringes in cash to the employee as part of his/her hourly rate of pay, BUT you still need to pay the Training fringe to the CA Apprenticeship Council.

This requires more setup in CPS because you'll need to make sure that not only is the Audit Friendly report is correct, but also the Federal WH-347 form is also correct.

## PRE-REQUISITES:

Each Work classification and/or Work Classification/Payrate combination MUST have their own specific Payroll Wage Item in QuickBooks.

You will also need to determine the hourly rate of pay for Straight time and Overtime that includes the CASH Fringe portion.

It's easiest to do this in an Excel spreadsheet and add formula's so it will do the math for you.

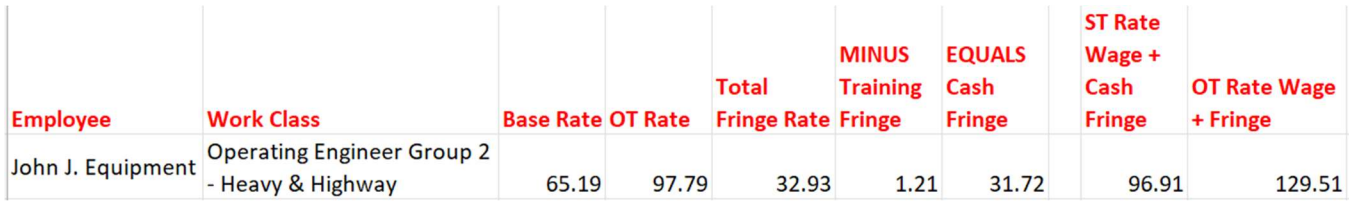

Each Work classification and/or Work Classification/Payrate combination MUST have their own specific Payroll Wage Item in QuickBooks and the amounts in the ST Rate Wage + Cash Fringe and OT Rate Wage + Fringe amounts become your employees rates of pay in QuickBooks.

You'll need a payroll wage item for each of these specific classifications for Straight time (ST), Overtime (OT) and perhaps even Double-time (DT).

- In CPS, go to System Setup  $\rightarrow$  Fringe Benefits & Special Withholdings  $\rightarrow$  click on the Training tab. The Training contribution should be set up as follows and is shown below:
	- o This fringe is paid by the employer
	- o This amount is calculated by Certified Payroll Solution using the rate entered for each Payroll Wage Item
	- o This contribution rate is entered for each Payroll Wage Item

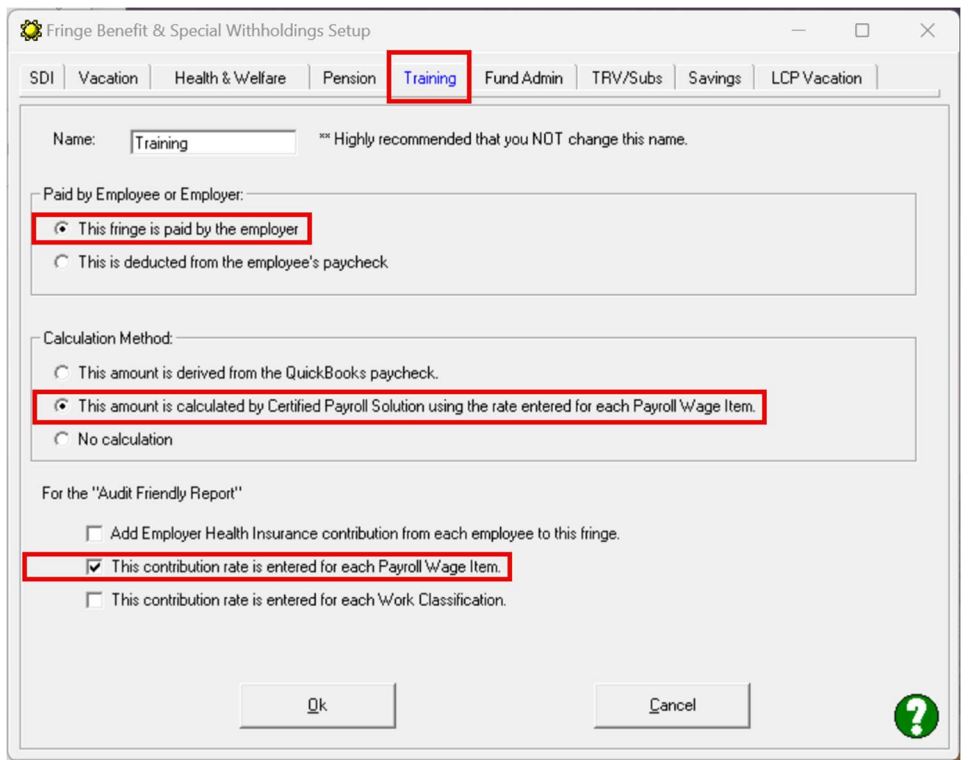

- No additional information (other than normal setup) is required in Employee Reconciliation (or Linked Data  $\rightarrow$  Employees)
- Under the Wage Reconciliation (or Linked Data  $\rightarrow$  Wages) there is some additional setup required.
	- o In the Cash Benefit Rate block enter the AMOUNT OF CASH FRINGES YOU ARE PAYING that is included in the wage rate (refer to your spreadsheet)
	- o In the Training block, enter the Training Fringe rate

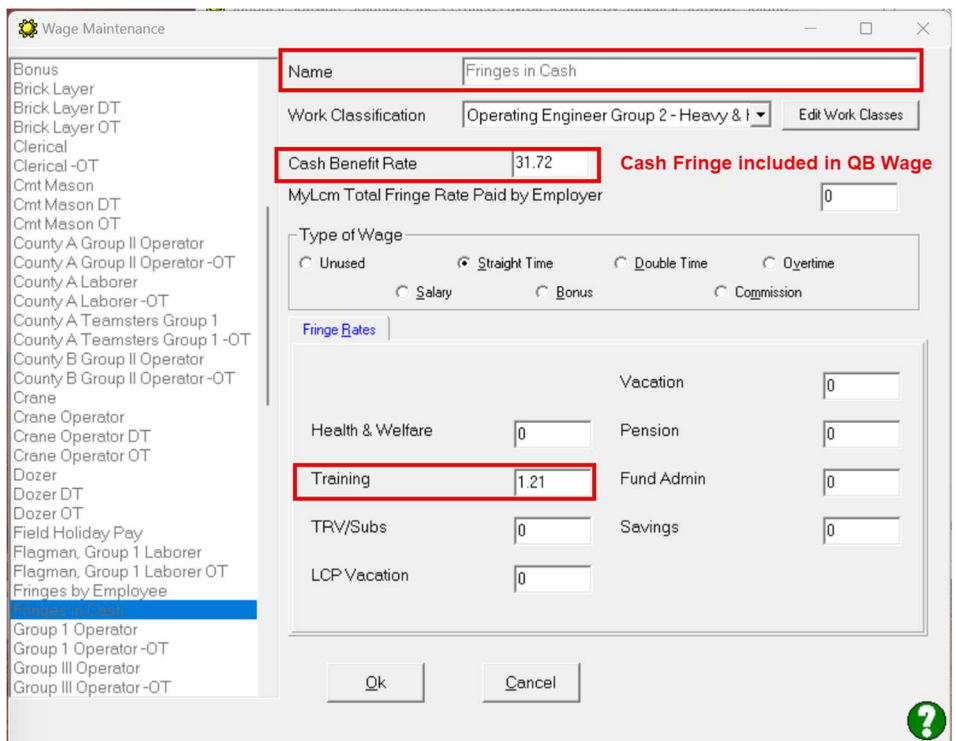

 $\bullet$  Under the Deduction Reconciliation (or Linked Data  $\rightarrow$  Deductions) set the Training Contribution item to Unused

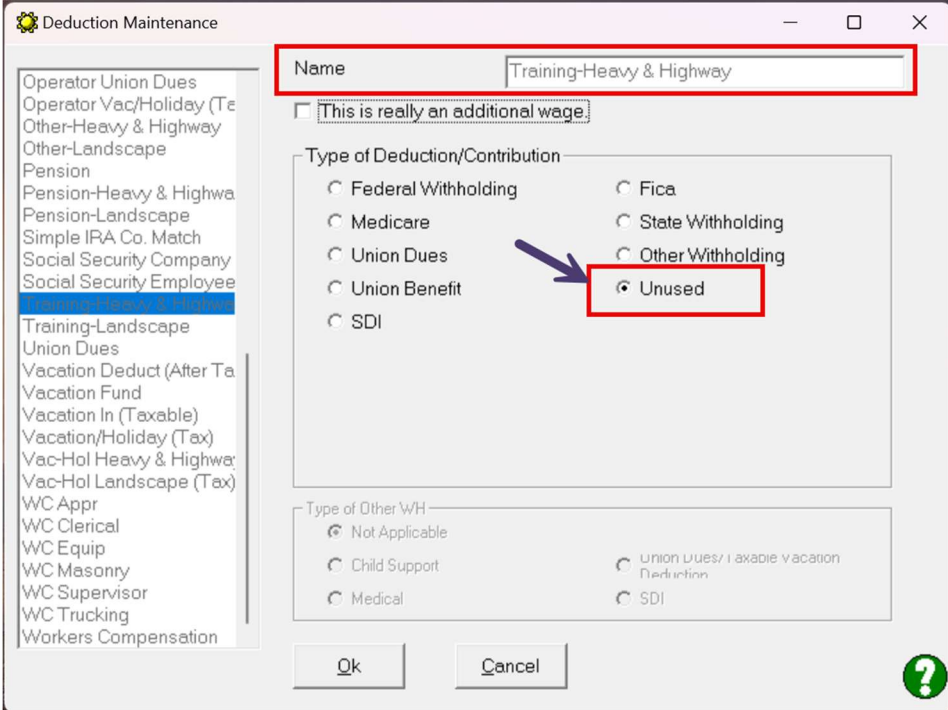

## This is how your printed reports should look:

#### Audit Friendly Report

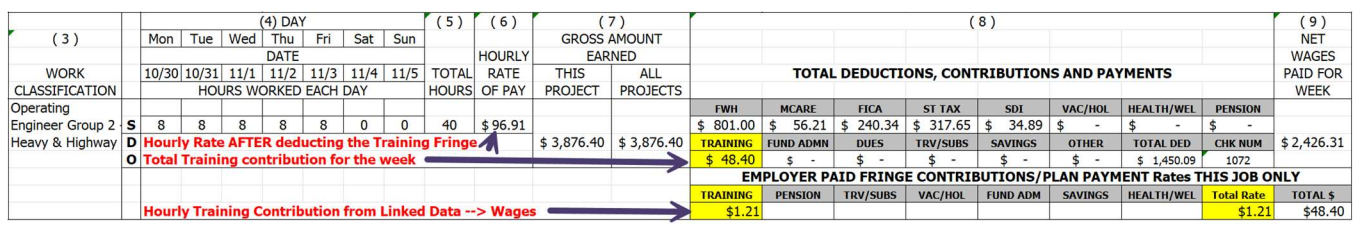

## Federal WH-347 Form

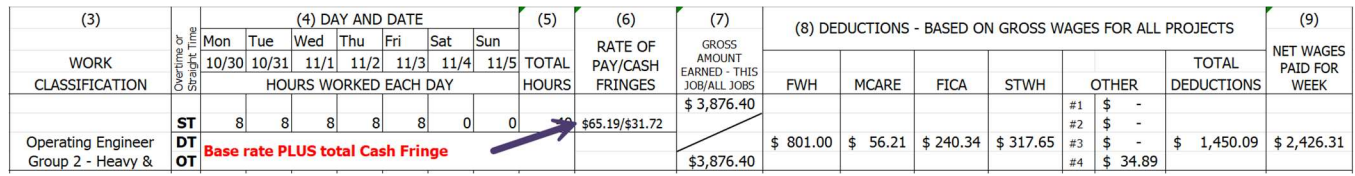

## Verifying your report or troubleshooting the information:

#### Audit Friendly Form

The rate of pay is the Hourly rate of pay from QB AFTER deducting the Training contribution (refer to your spreadsheet)

The Training amount in #8 Total Deductions, Contributions and Payments SHOULD match the totals from your QuickBooks paychecks for ALL contributions for all jobs.

The amounts in Employer Paid Fringe Contributions/Plan Payment Rates THIS JOB ONLY come from the hourly values you entered in Linked Data  $\rightarrow$  Wages  $\rightarrow$  FOR THE SPECIFIC PAYROLL WAGE ITEM used for this job/employee.

Total Rate block should equal the total fringe rate for this work classification that was found in the Wage Determination.

Total \$ equals the Total Rate multiplied by the number of hours on this project.

#### WH-347 form

The rate of pay/cash fringes amount should be the same amounts from your spreadsheet (Base rate and the CASH FRINGE RATE).

The Training Fringe is NOT displayed on the WH-347 because it is ONLY concerned with the rate of fringes paid in cash to the employee as part of his/her hourly wage.

# You pay fringes into several bona-fide plans, but there's still a CASH Fringe Rate left

This requires more setup in CPS because, well – not only is this COMPLICATED, but you'll need to make sure that not only is the Audit Friendly report is correct, but also the Federal WH-347 form is also correct.

#### PRE-REQUISITES:

Each Work classification and/or Work Classification/Payrate combination MUST have their own specific Payroll Wage Item in QuickBooks.

You will also need to determine the hourly rate of pay for Straight time and Overtime that includes the CASH Fringe portion.

And the plan contributions MUST be a consistent rate for each employee regardless of what work classification they work under.

It's easiest to do this in an Excel spreadsheet and add formula's so it will do the math for you – because the math just got way more complicated too.

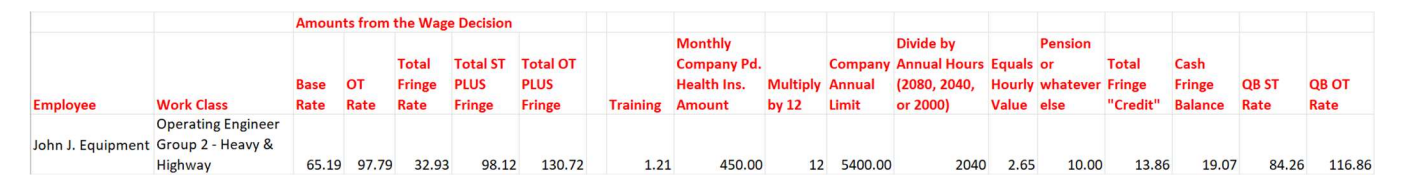

Each Work classification and/or Work Classification/Payrate combination MUST have their own specific Payroll Wage Item in QuickBooks and the amounts in the QB ST Rate and QB OT rate amounts become your employees rates of pay in QuickBooks.

You'll need a payroll wage item for each of these specific classifications for Straight time (ST), Overtime (OT) and perhaps even Double-time (DT).

In CPS do the following:

- From the System Setup menu  $\rightarrow$  choose Fringe Benefits & Special Withholding and click on each type of fringe that you contribute to and set them up as follows:
	- o This fringe is paid by the employer
	- o This amount is calculated by Certified Payroll Solution using the rate entered for each Payroll Wage Item
	- o And, This contribution rate is entered for each Payroll Wage Item

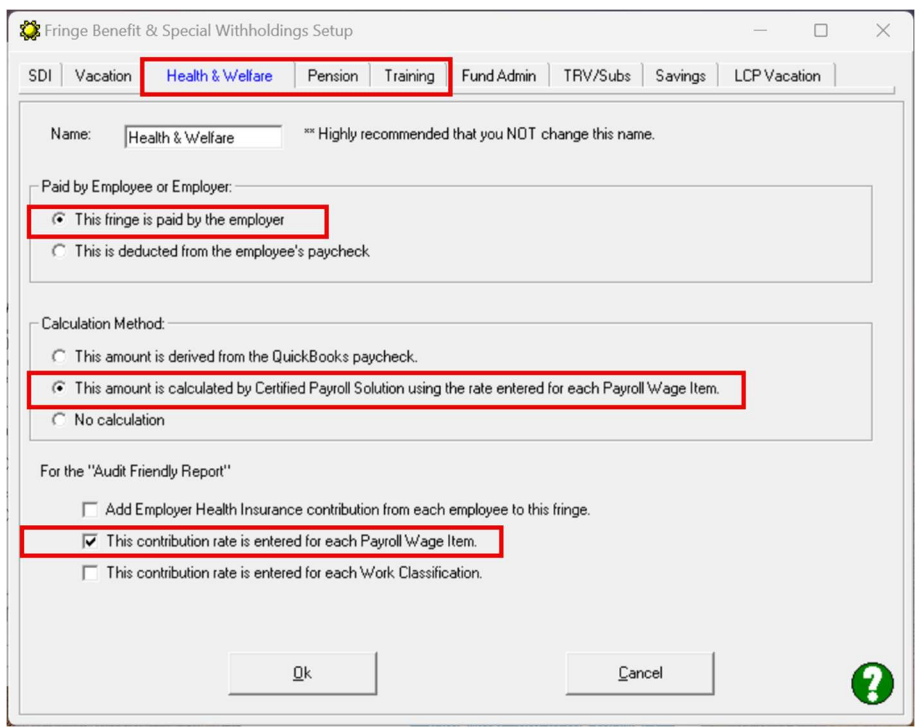

• Next, go to System Setup  $\rightarrow$  System Preferences  $\rightarrow$  and click on the W/C Info + tab. Here you'll select the option to Enter Fringe Benefits by Employee.

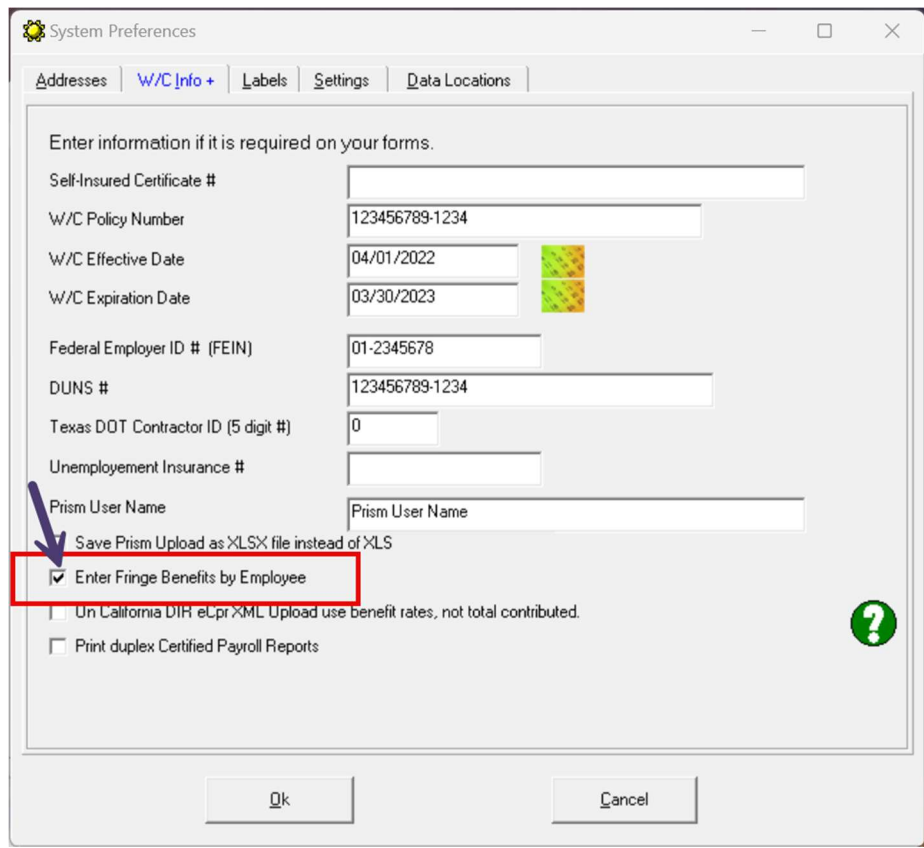

- BEFORE leaving System Preferences, click on the Setting tab. Here you'll click on the o Employer Health Insurance Set up button
	- o And when the Employer Health Insurance Setup window appears, check the first two options
		- Employer Paid Health Insurance rate is entered into CPS for each employee, and
		- Employer paid Health Insurance rate modifies WH-347 Fringe Benefit Rate

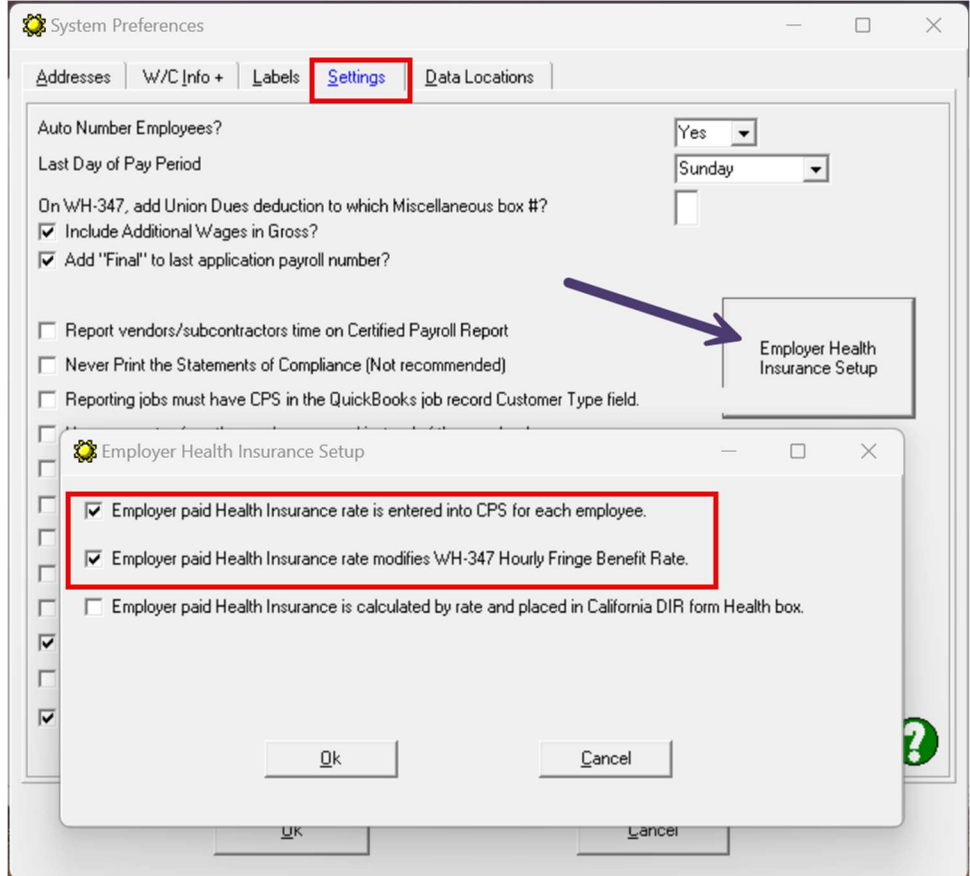

- During the Employee Reconciliation (if you're new) or later from Linked Data $\rightarrow$ Employees, you'll need your spreadsheet so you can enter the following rates for this employee
	- $\overline{\phantom{a}}\circ\,\overline{\phantom{a}}$  On the Miscellaneous tab In the Empr Heath Benefit Rate box enter the TOTAL Fringe Credit you're taking for this employee (from my example - 13.86)

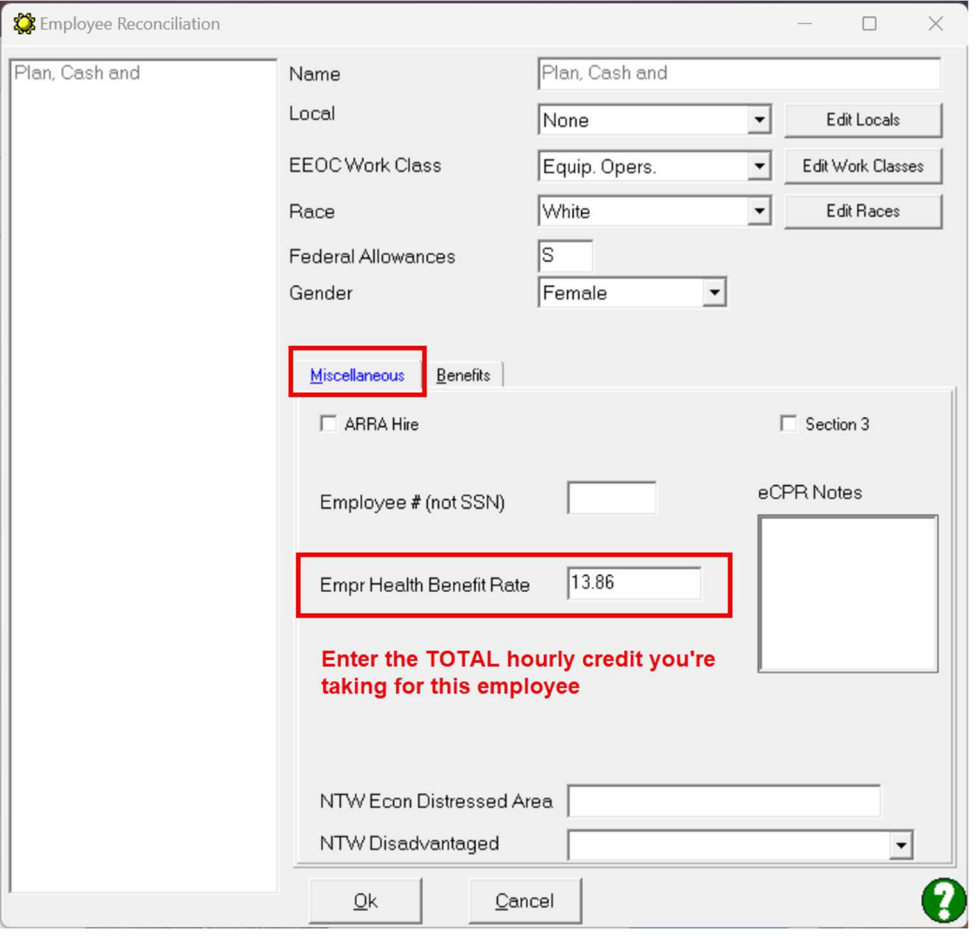

o Click on the Benefits Tab, and enter the hourly values of your fringes EXCEPT for the training fringe. (From my example that's 2.65 for Health & Welfare and 10.00 for Pension. Leave the Training rate blank – we'll enter that under the wage

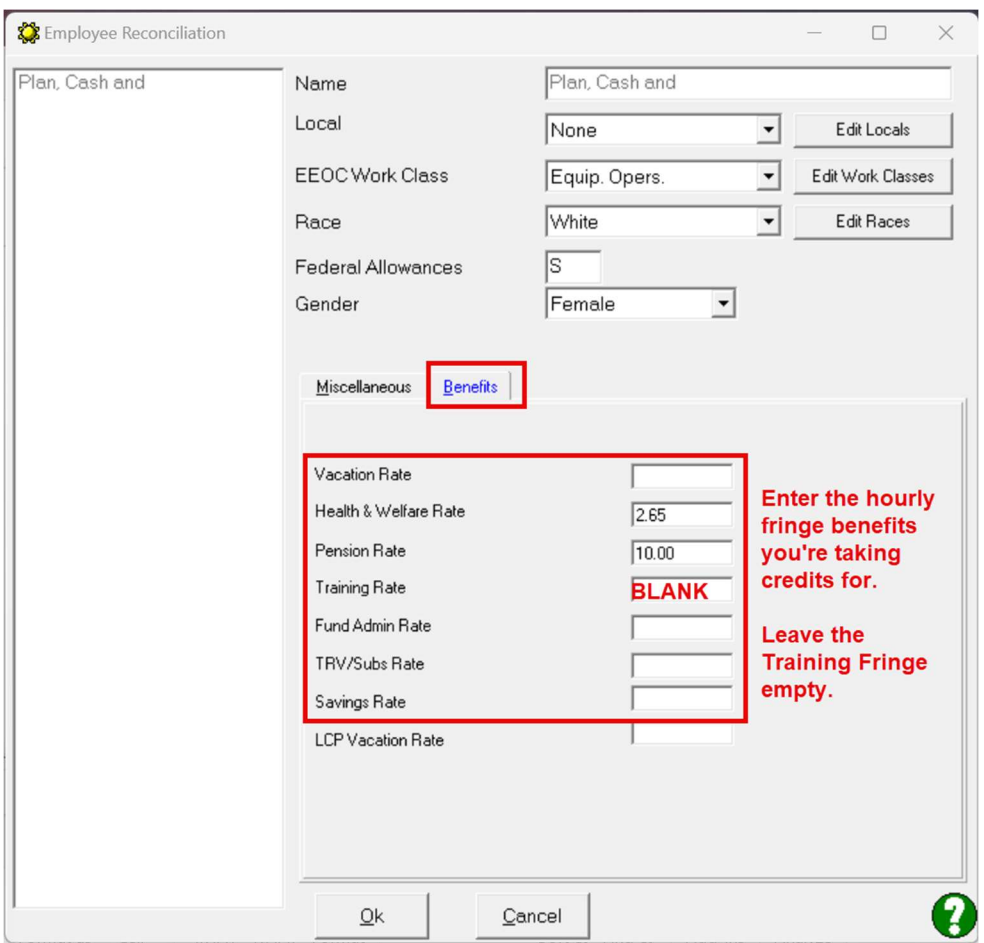

- During the Wage Reconciliation (if you're new) or from Linked Data  $\rightarrow$  Wages, again you'll need your spreadsheet so you can enter the following amounts:
	- o In the Cash Benefit Rate box enter the TOTAL Fringe benefit rate from the Wage Decision
	- o In the Training box enter the hourly training contribution from the Wage Decision. We're entering the training fringe rate here because it is ALWAYS the same amount for this wage/classification combination.

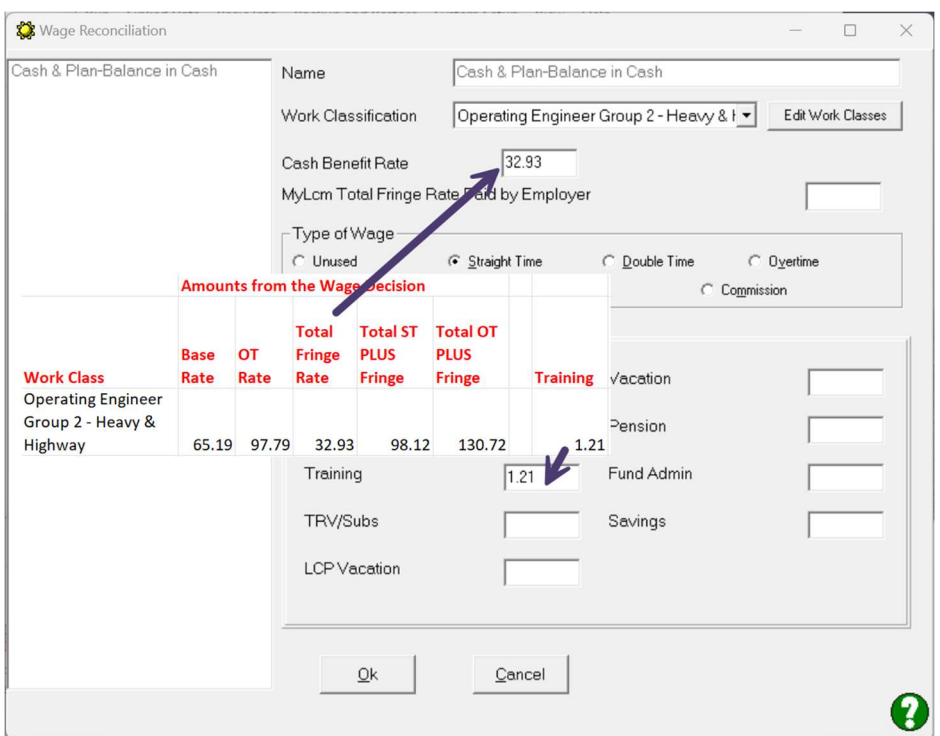

• During the Deduction Reconciliation (if you're new) or from Linked Data  $\rightarrow$ Deductions, all the plan contribution items (Health Insurance, Pension, & Training in my example are set to Unused.

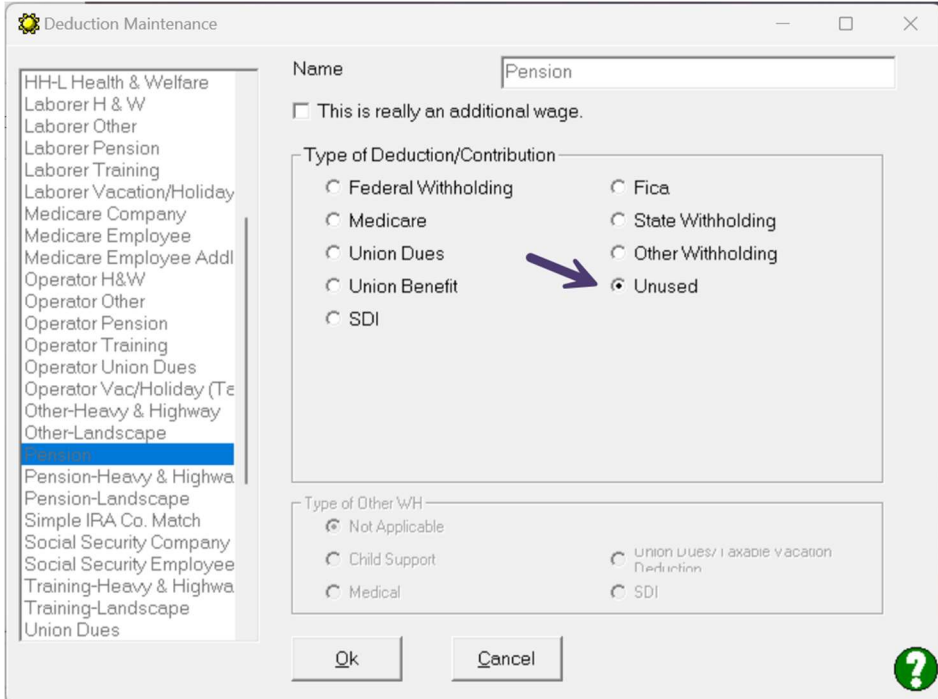

## Your printed reports will look like this:

#### Federal WH-347 form

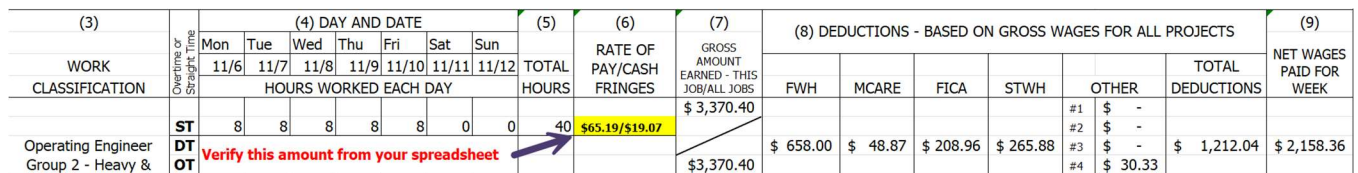

## Audit Friendly form

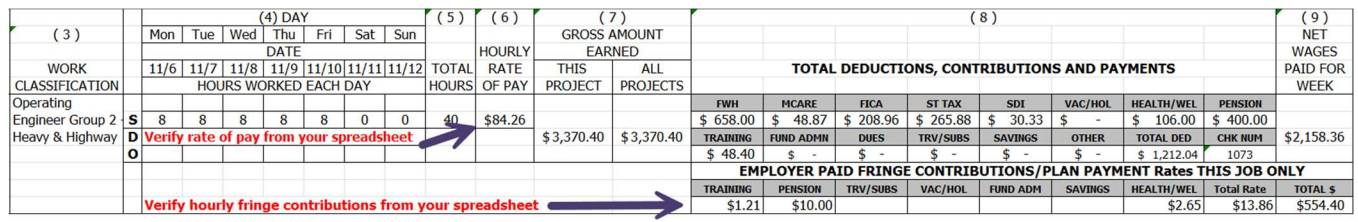

## Verifying your report or troubleshooting the information:

You'll be relying on the spreadsheet you created

#### Audit Friendly Form

The rate of pay is the Hourly rate of pay from QB AFTER deducting Training, Pension, and Health Insurance contributions (refer to your spreadsheet)

The Training, Pension, and Health Insurance amounts in #8 Total Deductions, Contributions and Payments SHOULD match the totals from your QuickBooks paychecks for ALL contributions for all jobs.

The amounts in Employer Paid Fringe Contributions/Plan Payment Rates THIS JOB ONLY come from the hourly values you entered in Linked Data  $\rightarrow$  Wages  $\rightarrow$  FOR THE SPECIFIC PAYROLL WAGE ITEM used for this job/employee. (refer to your spreadsheet)

Total Rate block should equal the total fringe credit rate for this work classification (refer to your spreadsheet).

Total \$ equals the Total Rate multiplied by the number of hours on this project.

#### WH-347 form

The rate of pay/cash fringes amount should be the same amounts from your spreadsheet (Base rate and the CASH FRINGE Balance RATE).

The Training Fringe is NOT displayed on the WH-347 because it is ONLY concerned with the rate of fringes paid in cash to the employee as part of his/her hourly wage.